## คู่มือการติดตั้ง<br>และใช้งาน VPN

สำหรับคอมพิวเตอร์ ระบบปฏิบัติการ Windows 10

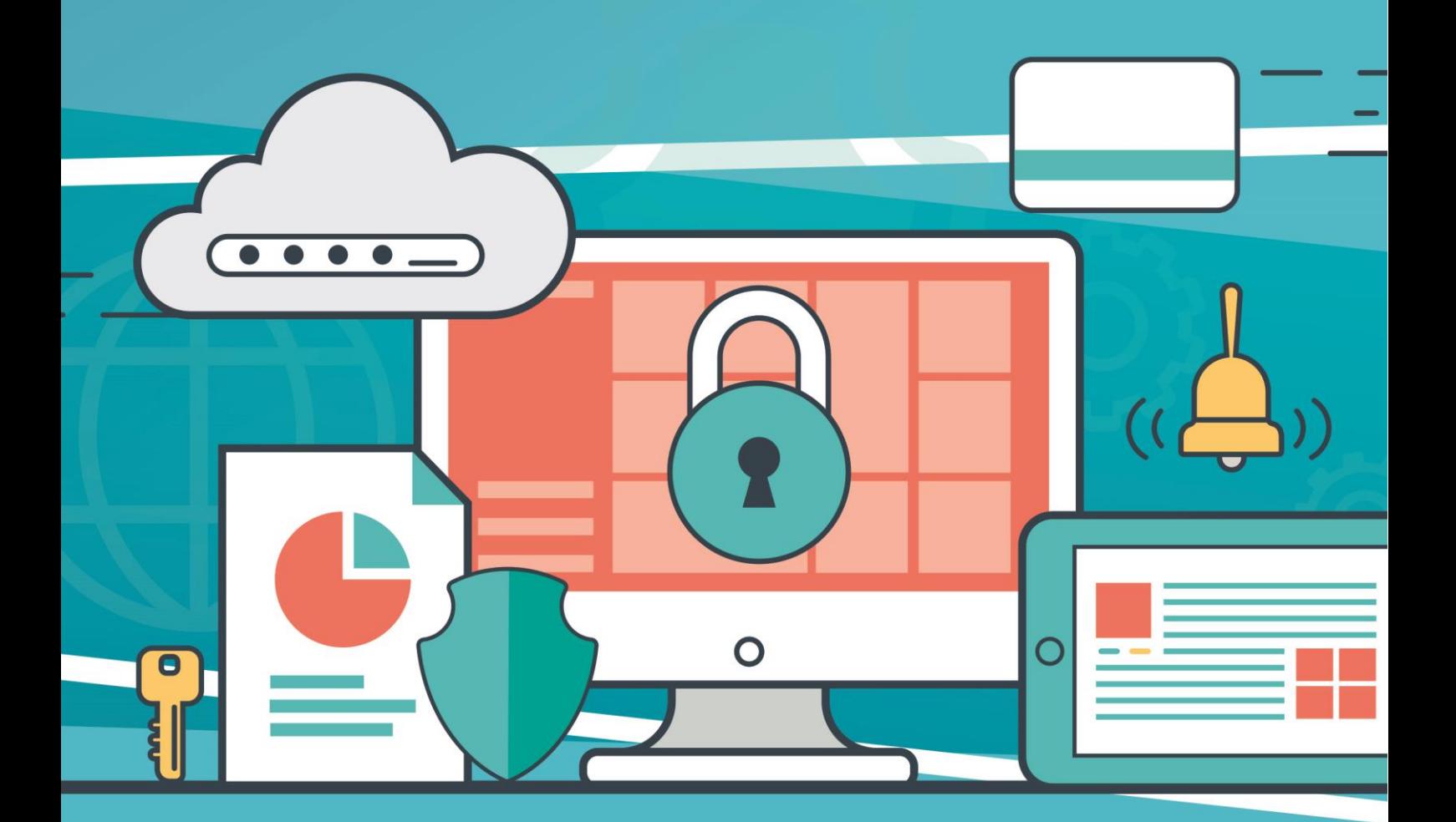

ศูนย์เทคโนโลยีดิจิทัล มหาวิทยาลัยราชภัฏเพชรบุรี

## **คู่มือการติดตั้งและใช้งาน VPN ส าหรับคอมพิวเตอร์**

ระบบปฏิบัติการ Windows 10

1. เปิดเบราว์เซอร์ Internet Explorer (IE) , Firefox หรือ Google Chrome

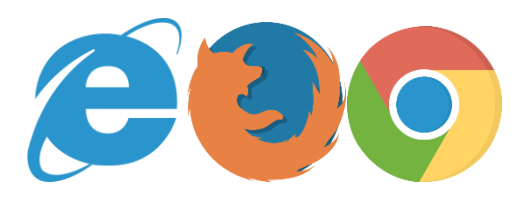

2. ไปที่ URL [https](https://vpn1.pbru.ac.th/)://vpn1.pbru.ac.th/ จะพบกับหน้าจอดังรูป

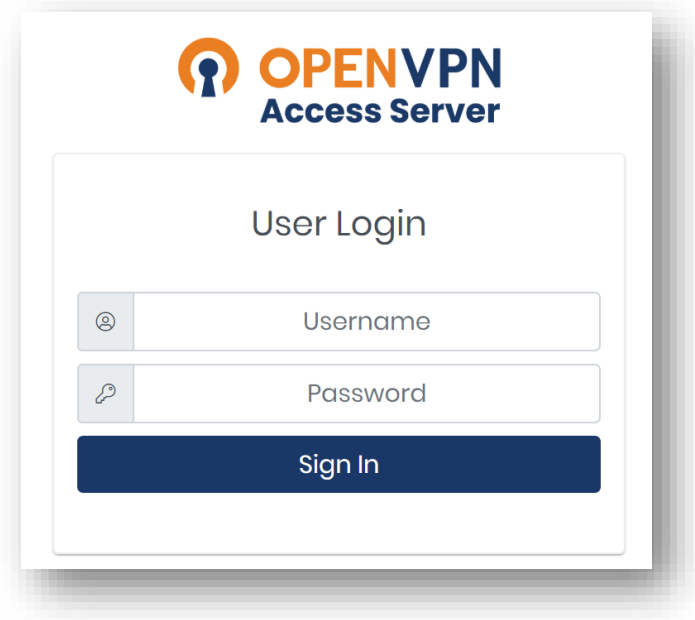

3. ใส่ Username และ Password ตรงช่องสำหรับกรอกข้อมูล

Username และ Password สำหรับการเข้าใช้งาน คือ บัญชีผู้ใช้งานอินเตอร์เน็ตของมหาวิทยาลัย จากนั้นคลิก Sign In

\*\*\* ถ้าไม่สามารถ Sign In เข้าใช้งานได้ ให้ติดต่อศูนย์เทคโนโลยีดิจิทัลเพื่อดำเนินการ

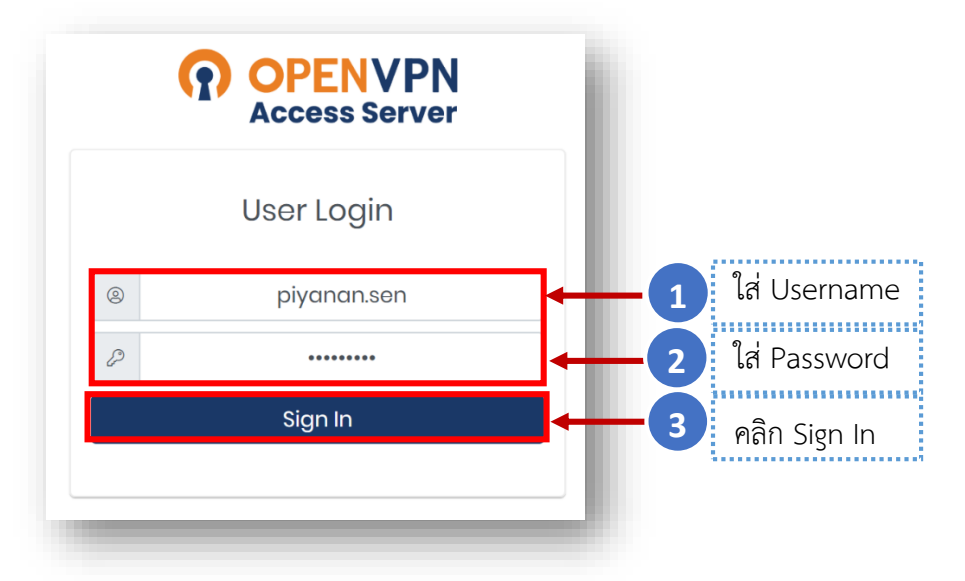

4. หลังจาก Sign In เข้าระบบสำเร็จจะพบกับหน้าจอสำหรับดาวน์โหลดโปรแกรมสำหรับติดตั้งใช้งาน (Open VPN) ให้เลือกดาวน์โหลด >> OpenVPN Connect Recommended for your device ดังรูป

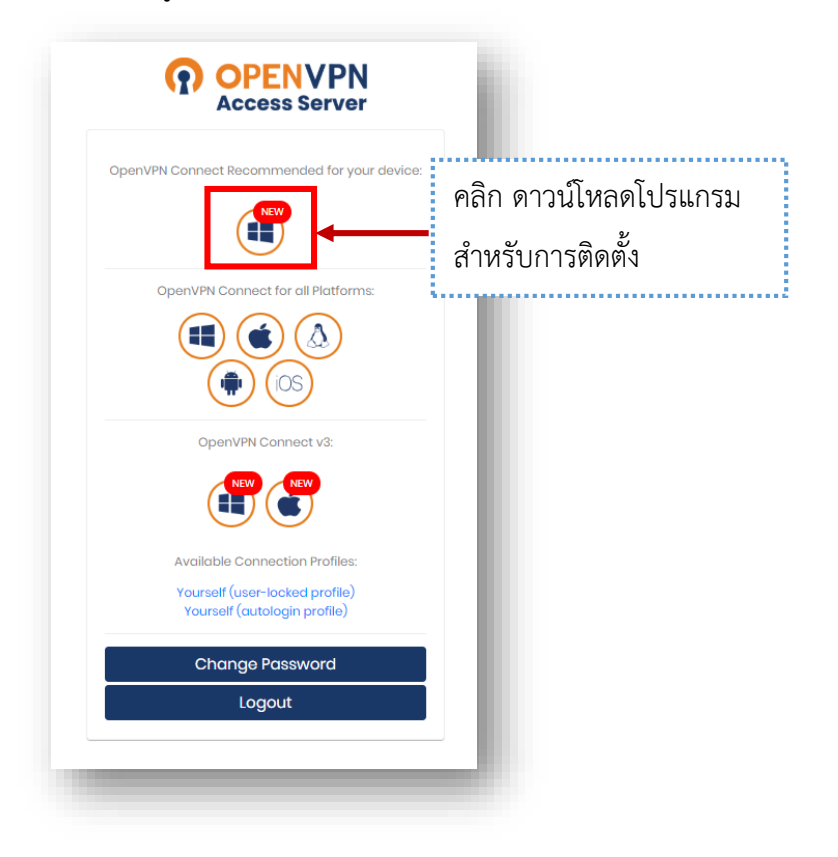

5. เข้าสู่ขั้นตอนการติดตั้งโปรแกรม OpenVPN

โดยเมื่อดาวน์โหลดโปรแกรมเรียบร้อยแล้วให้ท าการดับเบิ้ลคลิกที่ไฟล์ติดตั้งโปรแกรมเพื่อเริ่มการ ติดตั้ง

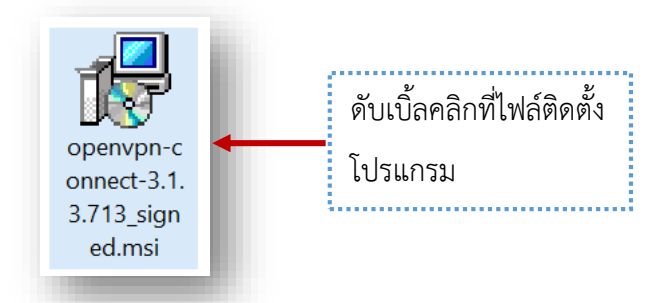

6. ในหน้าจอนี้ จะเป็น Wizard ช่วยในการติดตั้ง ให้เรากดที่ปุ่ม Next เพื่อดำเนินการต่อไป

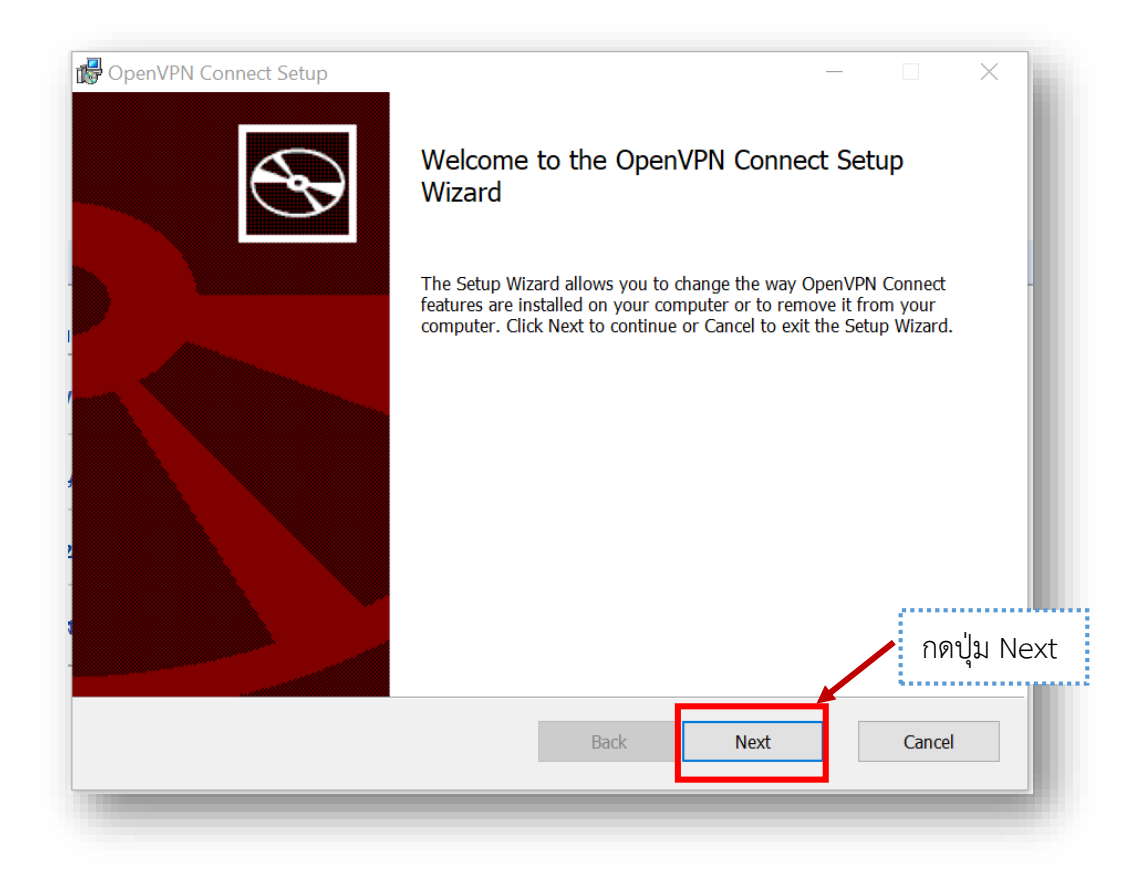

7. หลังจากนั้น ให้เราติ๊กเลือก **I accept terms in the License Agreement** เพื่อยอมรับข้อตกลง ่ ในการใช้งานของโปรแกรม และกดที่ปุ่ม Next เพื่อดำเนินการต่อไป

\*\*\* ในการติดตั้งทุกครั้ง ท่านควรจะศึกษารายละเอียดข้อตกลงให้ชัดเจนก่อนทำการติดตั้ง

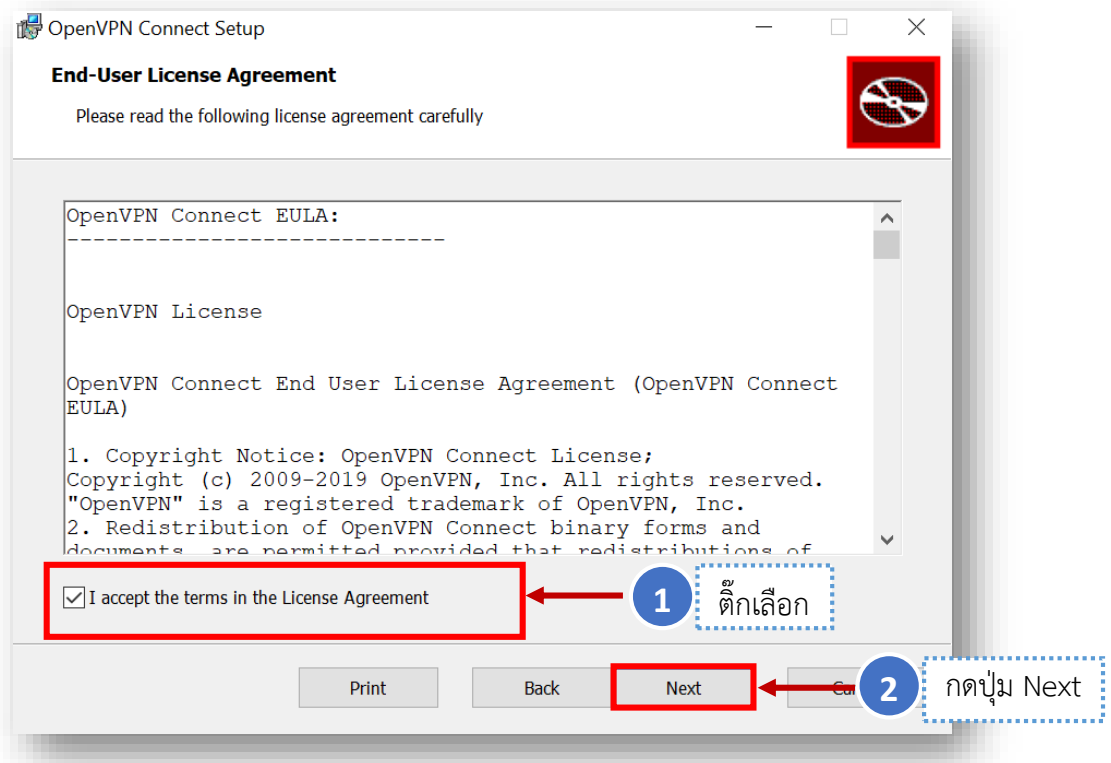

8. กดปุ่ม Install เพื่อทำการติดตั้งโปรแกรม

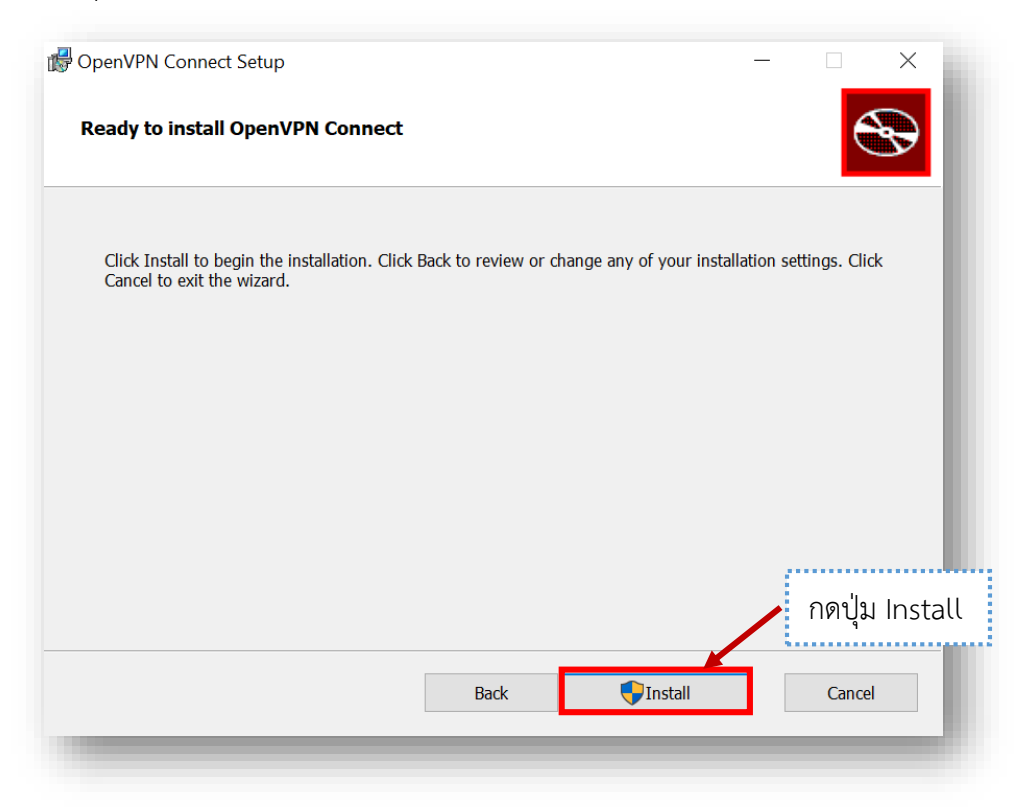

9. ในระหว่างที่ระบบดำเนินการติดตั้งโปรแกรมอยู่นั้น จะมี Pop Up ขึ้นมาสอบถาม ให้ตอบ YES

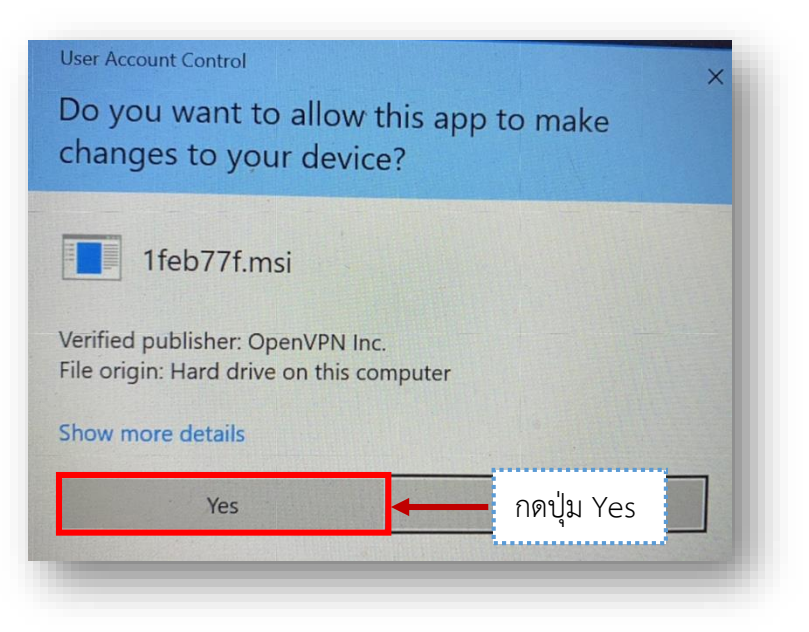

10. เมื่อติดตั้งโปรแกรมสำเร็จให้กดที่ปุ่ม Finish เป็นการเสร็จสิ้นขั้นตอนการติดตั้งโปรแกรม

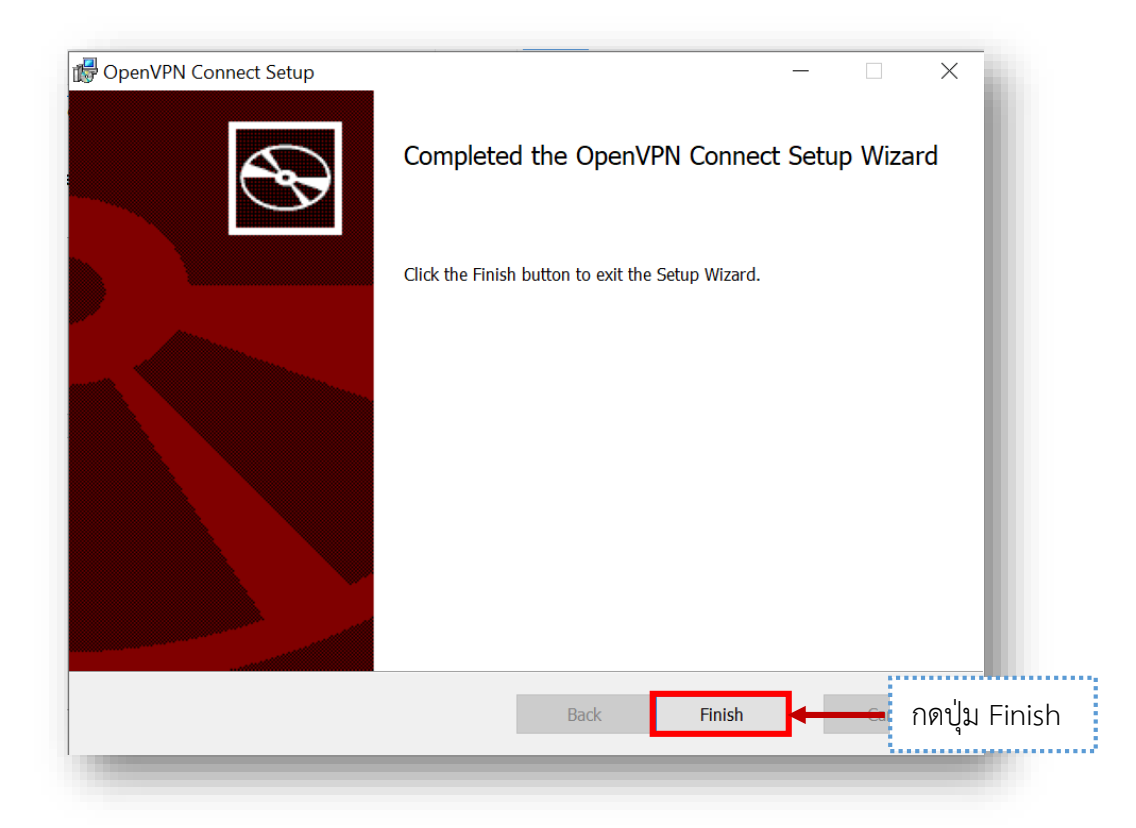

11. การเริ่มต้นใช้งาน OpenVPN ให้คลิกเปิดโปรแกรม OpenVPN Connect เพื่อเริ่มใช้งาน

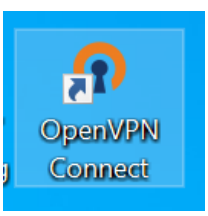

12. เมื่อเปิดโปรแกรมขึ้นมาในครั้งแรกจะพบกับหน้าจอแนะนำการใช้งานเบื้องต้น (Onboarding Tour) ดังรูป ให้เรากดเครื่องหมาย X เพื่อปิดคำแนะนำ

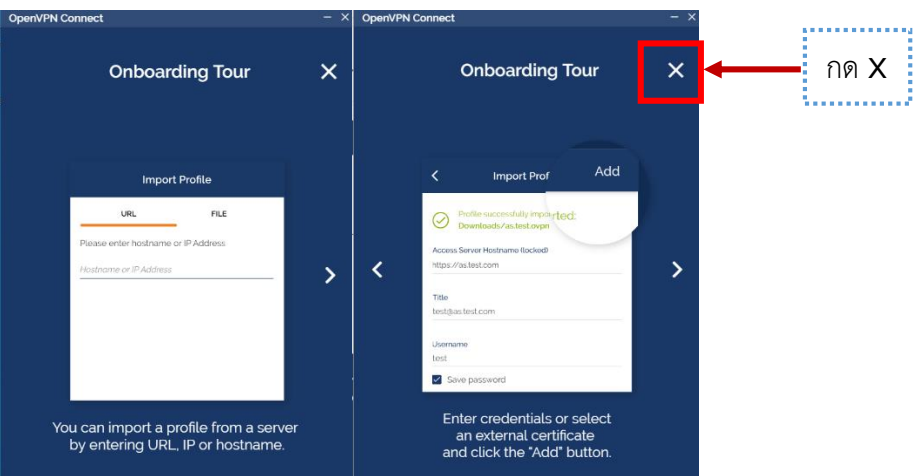

13. หลังจากนั้นให้กดปุ่ม AGREE และปุ่ม OK ดังรูป

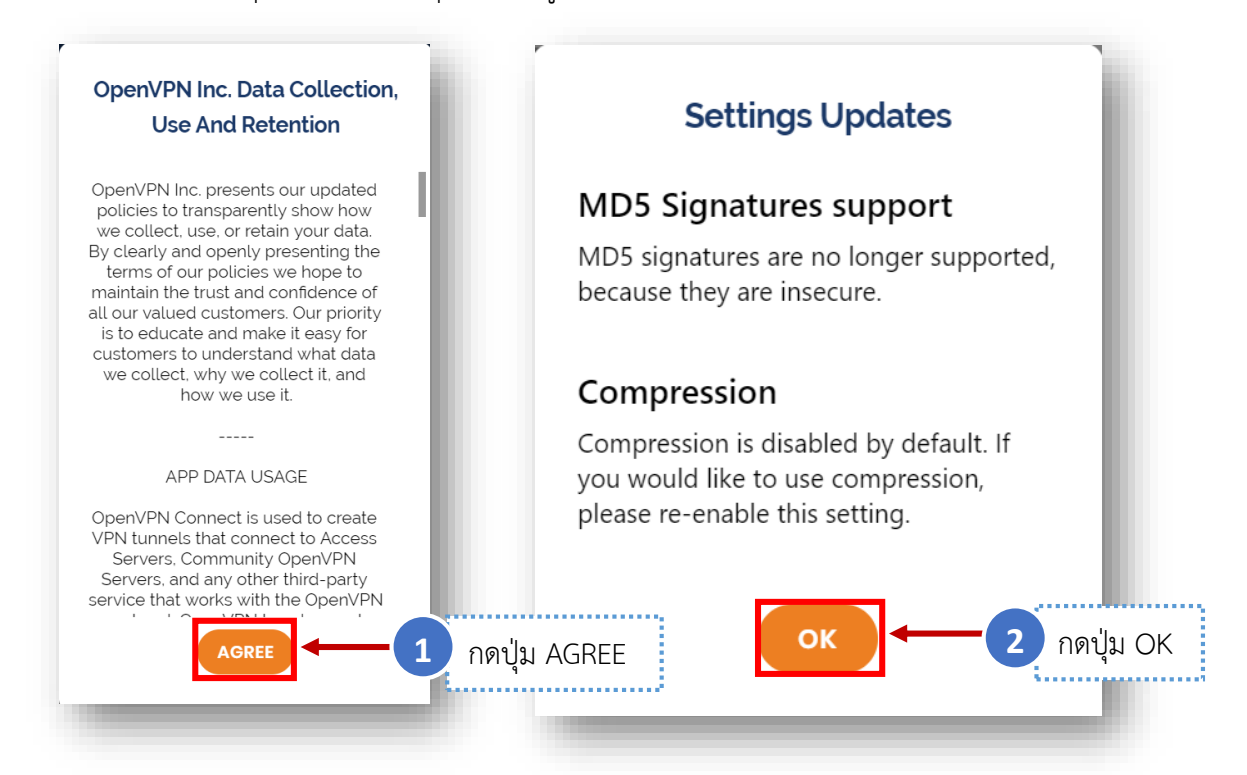

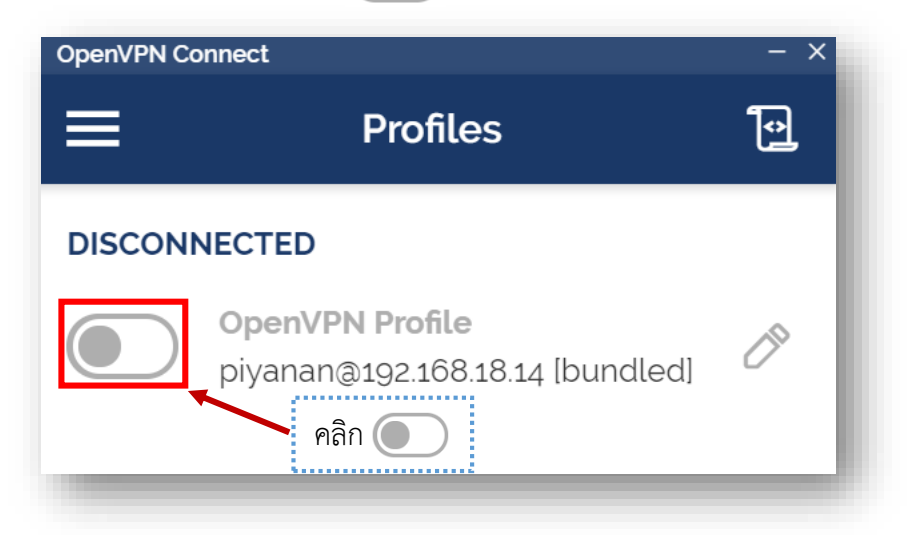

15. ใส่ Username และ Password สำหรับการเข้าใช้งาน คือ บัญชีผู้ใช้งานอินเตอร์เน็ตของ

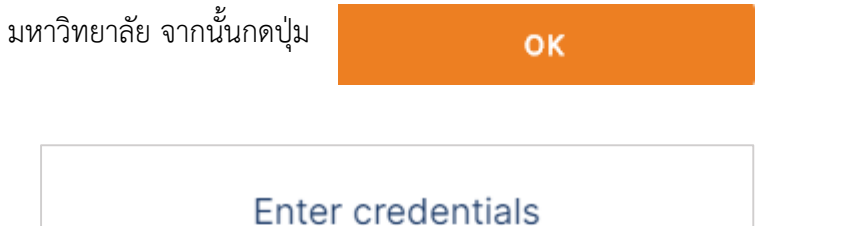

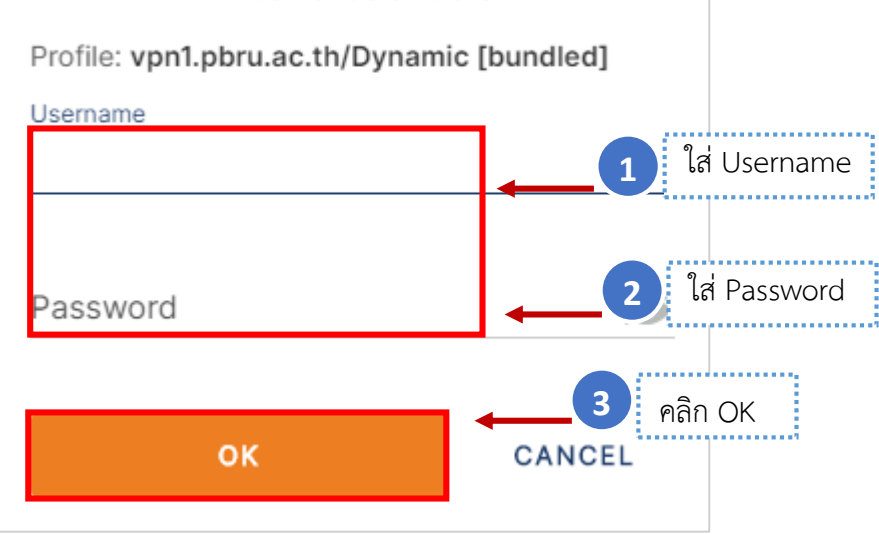

 $16.$  เมื่อเชื่อมต่อ VPN สำเร็จ สัญลักษณ์  $\begin{pmatrix} \bullet & \bullet \end{pmatrix}$  จะเปลี่ยนเป็นสีเขียว  $\begin{pmatrix} \bullet & \bullet \end{pmatrix}$  ดังภาพ และเมื่อเมื่อเสร็จสิ้นการใช้งาน ควรยุติการเชื่อมต่อทุกครั้ง โดยคลิกที่สัญลักษณ์

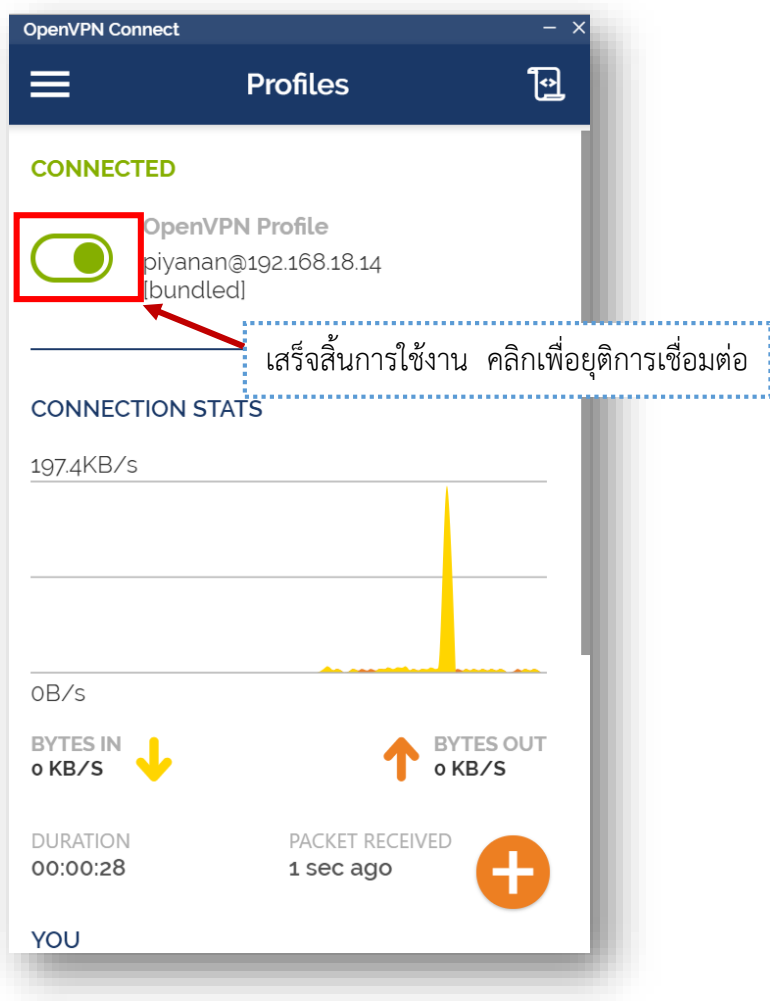